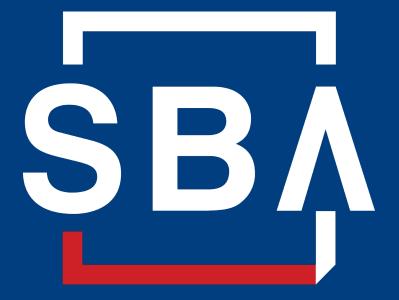

U.S. Small Business Administration

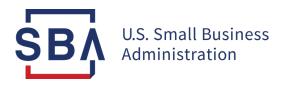

## Capital Access Financial System (CAFS) SBA Borrower Instructions

October 2022

### **CAFS** Overview

## The Capital Access Financial System (CAFS) allows borrowers to check loan balances and view upcoming payment information for the following loan types:

- All SBA disaster loans including COVID-19 EIDL and physical loss loans
- Paycheck Protection Program Loans (PPP)
- 7(a) loans
- 504 notes
- Microloans

Borrowers may register for a CAFS account at <u>https://caweb.sba.gov/</u>. A CAFS account and a CLS account are the same; the terms can be used interchangeably.

*Note:* COVID-19 EIDL borrowers cannot make a loan payment on CAFS. To learn more about how to make a loan payment, visit <u>Sba.gov/pay</u>.

**Device:** We recommend accessing CAFS using a computer.

**Browser:** CAFS must be accessed using a compatible browser:

- Windows: Google Chrome Version 90+ or Microsoft Edge Version 90+
- macOS: Firefox Version 88+

**Enrollment:** If your business is a **nonprofit** or if your loan was **not registered with a Social Security Number (SSN)**, you will need to take an additional step of associating an SSN with your loan before you can create an account. To do so, please follow the *Instructions for COVID-19 EIDL EIN Borrowers* (slide 23).

Activity: Accounts are deactivated after 90 days of inactivity.

*Note:* Mandatory fields are indicated by a \* red asterisk.

| Create Authenticate Access                                                                                                    |
|----------------------------------------------------------------------------------------------------|
| The for the for the fo |

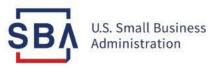

# Step 1: Create a CAFS Account

### **Navigate to the Enrollment Page**

#### Instructions

- 1. Go to the Capital Access Financial System (CAFS) home page: Capital Access Financial System
- 2. Click the **Not Enrolled?** link to access the enrollment page

Note for COVID-19 EIDL Borrowers: If your business is a nonprofit or if your loan was not registered with a Social Security Number (SSN), you will need to take an additional step of associating an SSN with your loan before you can create an account. To do so, please follow the Instructions for COVID-19 EIDL EIN Borrowers (slide 23).

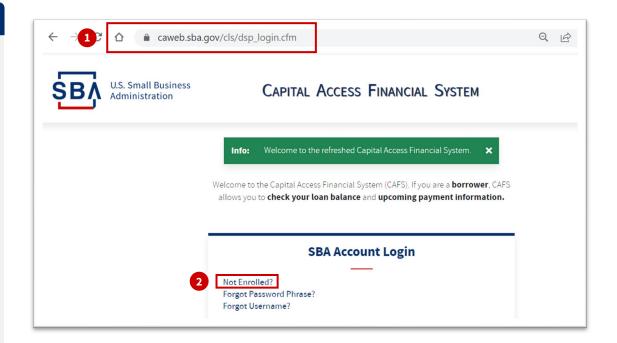

### **Enter Login Information**

#### Instructions

- 3. Create a **User ID** which you will use to log in to the system. Your User ID must be 8 to 15 characters long, and cannot include, ', ", &, or accented characters.
- Create a Password Phrase which you will use to log in to the system. Your password must be a minimum of 16 characters and must contain at least three of the following properties:
  - 1. Uppercase letters
  - 2. Lowercase letters
  - 3. Numbers
  - 4. Special characters

The password must be entered twice, and the two entries must match.

*Note:* Accounts are deactivated after 90 days of inactivity.

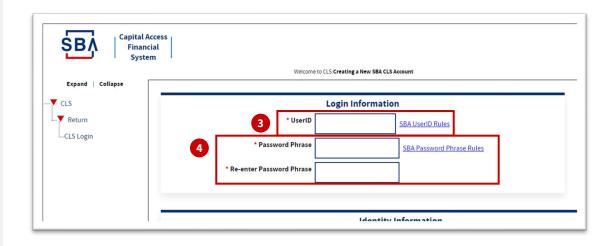

### Select User Type

#### Instructions

5. Select the **Borrower** user type from the **User Type** drop-down menu.

|                        |                                | Identity Info | rmation  |          |
|------------------------|--------------------------------|---------------|----------|----------|
| * User Type            | Not Yet Selected 🗸 🗸           |               |          |          |
|                        | Not Yet Selected               |               |          |          |
| <b>5</b> <sup>1e</sup> | Borrower                       |               |          |          |
| _                      | Partner                        | (Middle)      | (* Last) | (Suffix) |
|                        | SBA Agent                      |               |          |          |
|                        | SBA Contractor<br>SBA Employee |               |          |          |

### **Enter Identity Information**

#### Instructions

### 6. Enter your **First Name** and **Last Name**

**Note:** First and last names are required, middle name and suffix are optional

#### 7. Enter your Date of Birth

*Note:* Your Date of Birth format must be mm/dd/ yyyy (e.g., March 1, 1980 = 03/01/1980)

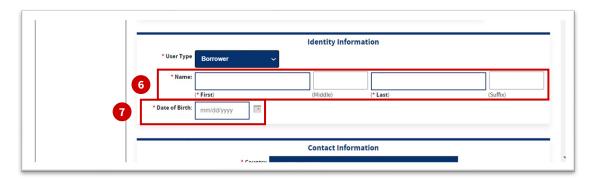

### **Enter Address**

#### Instructions

- Enter your 5-digit Zip Code. Then click the Lookup City/State by Zip button, which automatically populates the City/State field. This information should not be altered.
- 9. Enter your Street Address

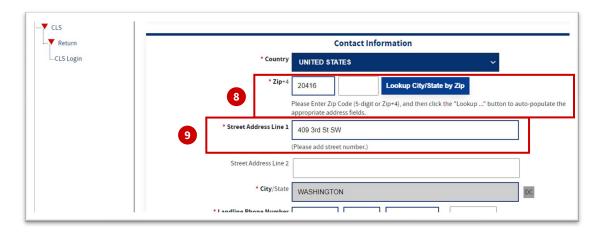

### **Enter Contact Information**

#### Instructions

10. Enter your **Landline Phone Number** and **Mobile Phone Number**. "1" is pre-populated as the Country code for U.S. phone numbers. For other countries, select the appropriate country from the Country drop-down menu.

**Note:** The Landline field and the Mobile field must both be completed (you may use the same phone number for both fields).

11. Enter your **E-Mail Address**, and re-enter it to verify.

*Note:* Contact Information will be used for two-factor authentication upon log in.

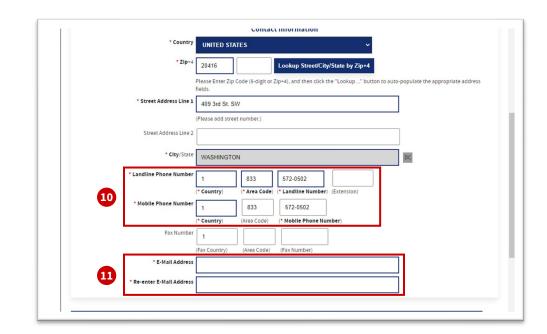

### **Enter Borrower Information**

#### Instructions

12. Enter your **Social Security Number** (**SSN**), then re-enter it to verify. If your business is a non-profit organization, the account is missing a social security number, or the COVID-19 EIDL loan is associated with the corporation's EIN, please refer to the *Instructions for COVID-19 EIDL EIN Borrowers* (slide 23) to

establish a CAFS account.

#### 13. Enter your SBA Loan Number/SBG Number

Note: Your loan number might be on a statement or letter from the SBA. It is NOT the same as your application number. If you do not have a letter or statement, please contact your SBA loan servicing center. For COVID-19 EIDL Borrowers, please call 833-853-5638 or email disastercustomerservice@sba.gov.

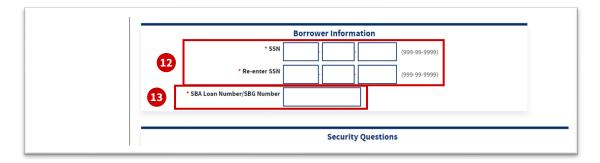

### **Choose Security Questions**

#### Instructions

14. Choose three security questions from the drop-down menus and enter your answers in the appropriate boxes.

**Note:** The answers are NOT case-sensitive.

|    | * First Question:  | 1-What is the First Name of your childhood best friend? | ~            |
|----|--------------------|---------------------------------------------------------|--------------|
|    | * Answer:          |                                                         |              |
| 14 | * Second Question: | 2-What is the name of your childhood hero/idol?         | ~            |
| •  | * Answer:          |                                                         |              |
|    | * Third Question:  | 4-As a child, what did you want to be when grew-up?     | ( <b>v</b> ) |
|    | * Answer:          |                                                         |              |

### **Verify and Submit**

#### Instructions

15. Verify the Captcha image by entering the text in the **Enter Here** field.

**Note:** This answer is case-sensitive. Do not include spaces in your answer. If the Captcha image is difficult to read, you can select 'Refresh' to generate a new image.

#### 16. Click Submit.

**Note:** If there are any errors in the previous fields, a red box will appear at the top of the page with the relevant error messages. You must correct the errors and re-enter the following: (1) your password, (2) security questions and answers, and (3) the Captcha text. Refer to <u>Tips and Tricks (slide 14)</u> for more.

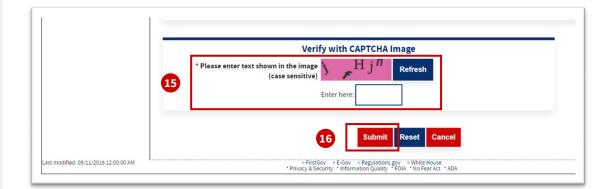

### **Tips and Tricks**

If you encounter any error messages upon submission, refer to the detailed information below.

#### 1. "This is not a valid SSN, SBA Loan Number/SBG Number combination in our system"

- 1. Ensure the SSN and SBA Loan Number/SBG Number are correct and associated with the same loan.
- 2. Ensure the entered SSN is not already linked to a CAFS Borrower account.
- 3. If the loan is associated with an EIN, refer to the *Instructions for COVID-19 EIDL EIN Borrowers* (slide 23).

#### 2. "Unable to process your request. (error code 101)"

- 1. If a Borrower/Principal is listed on a Loan with an SSN, then an Associate cannot create a CAFS Account.
- 2. Confirm that the SSN is entered correctly.

#### 3. "Unable to process your request. (error code 102)"

- 1. If an associate is not a qualified Associate type, then an account cannot be created.
- 2. Only certain type of associates are qualified for creating a Borrower account.

For assistance with any of these errors, contact <u>CAFS Support (slide 22)</u>.

Error(s) occurred that prevented saving the page's data:

This is not a valid SSN, SBA Loan Number/SBG Number combination in our system

Error(s) occurred that prevented saving the page's data

Unable to process your request. (error code 101)

Error(s) occurred that prevented saving the page's data: Unable to process your request. (error code 102)

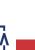

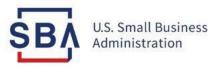

# Step 2: Log In and Authenticate

### Log In

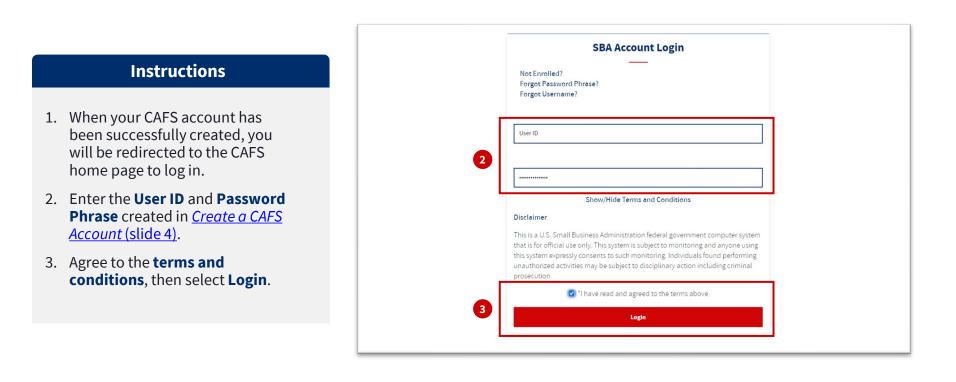

SB

### **Verify with Two-Factor Authentication**

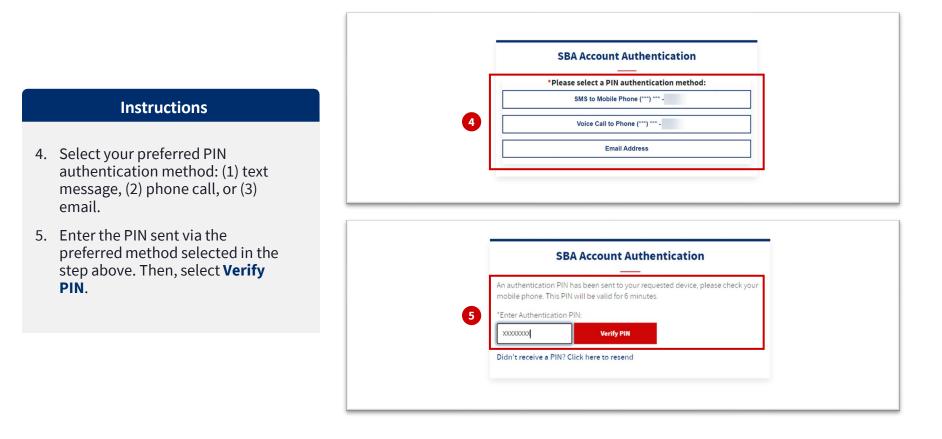

SB

| Create | $\geq$ | Authenticate | Access |
|--------|--------|--------------|--------|
|--------|--------|--------------|--------|

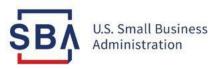

## Step 3: View Loan Information

### **View Loan List**

#### Instructions

 Once you are logged in, hover over Borrower. Then, select Borrower Search to view your loan list.

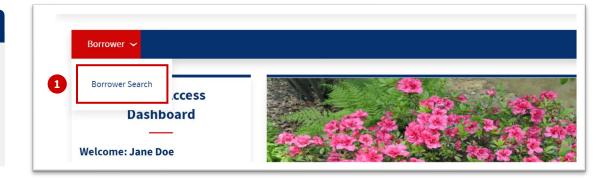

### **View Loan Information**

#### Loan Info Loan Number 1005377004 Loan Status Active Un-Disbursed Originated 07/06/2021 Maturity Date 07/06/2023 Co-obligors CATWEB DCI Test, oneuber Welcome: Jane Doe Tuesday, September 27, 2022 Loan List Please Click the loan number to see current balance information for the selected loan. Please Click the "Make Payment" button (if applicable) to be directed to the payment website. Account at a Glance User Type: Principal

Loan Loan Name on Loan Loan Type Loan Status **Payment Option** Number Email: example@email.com Amount Disaster COVID-19 Economic Make a 1005387007 \$28,000.00 Jane Doe Active Injury payment

#### For Borrowers with a Single Loan

You are automatically routed to the Loan Info for your loan. You will see information for Balance, Payment, and Paperless Statement Selection.

#### For Borrowers with Multiple Loans

To see your loan balance and other loan information, select the Loan Number (or select Make a payment to be directed to Pay.gov to make a payment).

### **View Messages and Statements**

#### **View Messages**

Click on the **New Messages** button to access recent Messages or Letters.

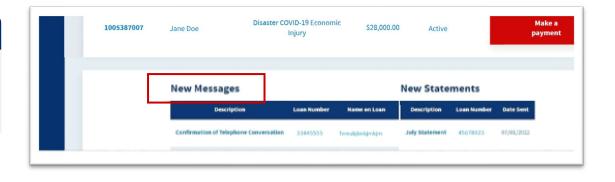

#### **View Statements**

Click on the **New Statement** button to access recent statements. You may download or print statements from this screen.

| 1005387007 | Jane Doe                                 |  | VID-19 Economic \$28,000.0<br>Injury |              | .00 Active                    |                         | Make a<br>payment |  |  |
|------------|------------------------------------------|--|--------------------------------------|--------------|-------------------------------|-------------------------|-------------------|--|--|
|            | New Messages                             |  |                                      |              | New State                     | w Statements            |                   |  |  |
|            | Description<br>Confirmation of Telephone |  | an Number                            | Name on Loan | Description<br>July Statement | Loan Number<br>45678923 | Date Sent         |  |  |
|            |                                          |  |                                      |              |                               |                         |                   |  |  |

### **CAFS Support**

#### Additional resources available on Sba.gov:

<u>Contact SBA</u>

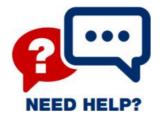

<u>Make a payment to SBA</u>

#### **CAFS Support Contact Center:**

- Phone: 1.833.572.0502 (Monday through Friday, 8:00am to 8:00pm ET)
- Email: <u>cls@sba.gov</u>

### **Instructions for COVID-19 EIDL EIN Borrowers**

Please email the Disaster Customer Service team at <u>disastercustomerservice@sba.gov</u> **on company letterhead** if any of the below is applicable to you:

- 1. your business is a non-profit organization,
- 2. the loan is associated with the corporation's EIN, or
- 3. there is no social security number associated with the loan.

and include the following:

- 1. SBA Loan Number
- 2. Associate's First and Last Name
- 3. Social Security Number of the person who should have access

Once complete, a confirmation email will be sent, and that person will be able to establish a CAFS account using the <u>Create a CAFS Account instructions (slide 4)</u>.